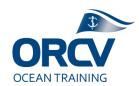

# ORCV Race Management Topyacht and Finishing guide

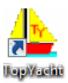

## Background

The Topyacht Entry System (TES) is a browser based software application where races are set up (into races and series), where competitors enter races and also where competitors enter details about the boat and the crew as well as upload compliance documentation. TES provides functionality for the handicapper which records handicaps for use by the Topyacht results system.

The Topyacht Results System is a piece of software living on a laptop which records the finishing times for all competing yachts and produces the results for publishing on the ORCV web site.

Note: For the results system, it is wise to have a backup system in place. We record with pen/paper finish times as a backup, sometimes we also have a spreadsheet. A template for results is available as a Race Director resource. Blue Water Tracks also has finish times and calculates results (although that isn't an authorised result).

The Topyacht Results should already be on the ORCV Race Director laptop, do not use a personal laptop.

## Topyacht Entry System (TES) - Setup

Note there are useful on line help files available at <a href="https://topyacht.net.au/results/shared/tes-docs/">https://topyacht.net.au/results/shared/tes-docs/</a>

Race setup is not covered here, there is a separate guide document for that. It is quite specialised and is usually managed by the office, engaging Topyacht themselves, a service the ORCV pays for.

Open TES via the URL and credentials provided. You will be a generic ORCV user rather than a named user.

## Topyacht Entry System (TES) - Race Entry Review

After logging in, you will be presented with a list of "events", which in the context of the ORCV are annual seasons or special races like the Osaka. Select the current season.

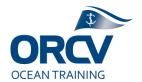

#### Select Event to administer

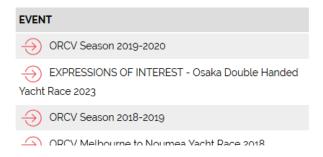

You will then be presented with a list of "series", in the context of the ORCV there are one or two actual series such as the Winter Series, mostly a series equates to a single race.

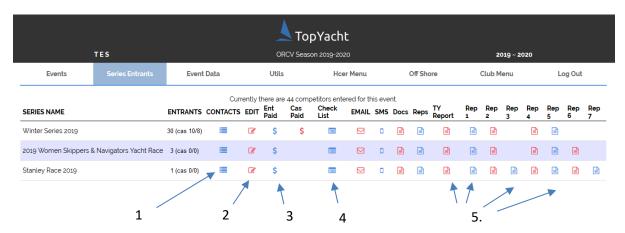

The following are the most used functions by a Race Director:

1. **Review Entries** - Basic entrant list, which is handy to copy/paste into a spreadsheet. It contains basic contact details too. A simpler form is "Rep1" which provides a very basic Excel report or "Rep 3" which has a lot more detail.

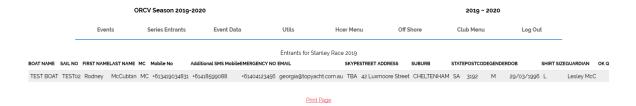

2. Edit Entries – Provides the ability to Edit a competitor's race entry. The screen presented is similar to that used by the competitor as they enter the race. A Race Director would rarely edit the entry unless asked, for example we may edit the AMS handicap certificate number and competitor details such as double handed skippers.

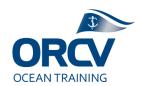

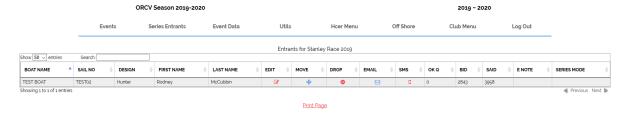

Shown below are the handicaps. Note the entry box provided for the AMS certificate number. If a valid certificate number was entered, TES would automatically upload the handicap value (next time the upload function was run by the handicapper).

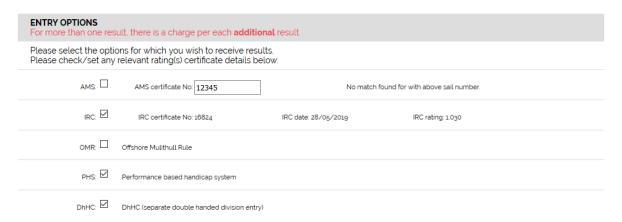

We set up double handed co-skippers as shown below:

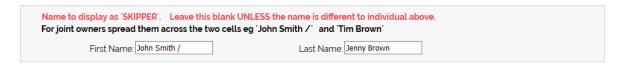

3. **Payment status** – Mainly used by the office, a valid race entry must also have been paid for.

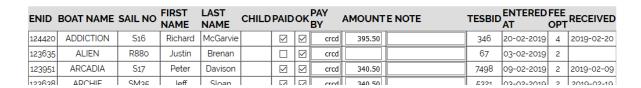

4. **Compliance status Checklist** – Used by the office to keep track of compliance and the Race Director for a quick overview of where things are at. Important note – it is not electronically linked to the Race Docs functionality which means there is duplication of ticking the boxes which is a bit tedious for the office and easy to forget.

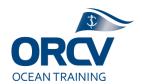

| ENID   | BOAT NAME | SAIL NO  | FIRST<br>NAME | LAST<br>NAME | PAID | OK        | Hull | Safety<br>Audit | Liferaft                | Insurance | EPIRB     | *Radio<br>Vox<br>Chk | *Crew     | *Stability | TESBID |
|--------|-----------|----------|---------------|--------------|------|-----------|------|-----------------|-------------------------|-----------|-----------|----------------------|-----------|------------|--------|
| 124420 | ADDICTION | S16      | Richard       | McGarvie     | Υ    |           |      | $\vee$          |                         |           |           | $\square$            | $\square$ |            | 346    |
| 123635 | ALIEN     | R880     | Justin        | Brenan       |      | $\square$ |      | $\checkmark$    |                         |           |           | $\square$            | $\square$ | $\square$  | 67     |
| 123951 | ARCADIA   | S17      | Peter         | Davison      | Υ    | $\square$ |      | $\checkmark$    | $\vee$                  |           |           |                      |           | $\square$  | 7498   |
| 123638 | ARCHIE    | SM35     | Jeff          | Sloan        | Υ    |           |      | $\vee$          |                         |           |           | $\square$            |           | $\square$  | 5321   |
| 124031 | AUDERE    | B454     | John          | Cain         | Υ    | $\square$ |      | $\square$       |                         |           | $\square$ |                      | $\square$ | $\square$  | 10129  |
| 124144 | CARRERA S | AUS49005 | Bruce         | Reidy        | Υ    | $\square$ |      | $\checkmark$    |                         |           |           | $\square$            |           | $\square$  | 10737  |
| 123774 | CARTOUCHE | B10      | Steven        | Fahey        | Υ    | $\square$ |      | $\checkmark$    | $\overline{\mathbf{v}}$ |           |           | $\square$            | $\square$ | $\square$  | 4463   |
|        | 50015155  |          | <b>.</b>      | i            |      | <b>—</b>  |      |                 |                         |           |           | <u> </u>             | <u> </u>  |            |        |

- 5. **Reports specific to race entry** There are a number of useful reports, which provide Excel format files for further use:
  - Rep1 Details about each boat incl Liferaft and EPIRB
  - Rep3 Entry summary incl divisions and handicaps
  - Rep5 Similar to Rep3 but with more specifics on handicaps
  - TY Similar to Rep3 but cleaner format

There are additional reports and functionality under the "Event Data", "Utils", "Hcer" and "Off Shore" menus but as a Race Director do not use those.

## Topyacht Entry System (TES) - Compliance Review

The key to understanding how compliance documents work, is that there are documents which are uploaded against a boat (Boat Docs). A <u>subset</u> of these are required for a race (Race Docs).

As a Race Director you will rely on the office to review compliance requirements. The office will set up compliance requirements, it is unlikely this will need to change. If you do need to change it, from the **Off Shore** menu, under Set Up / Edit click **Docs Required** then select the Series (Race). There will be a simple check box for which Boat Docs are required for the race including the ability to add some additional custom items.

To review an individual boat's compliance documents, click the **Reps** link, find the boat then click the **Document** link.

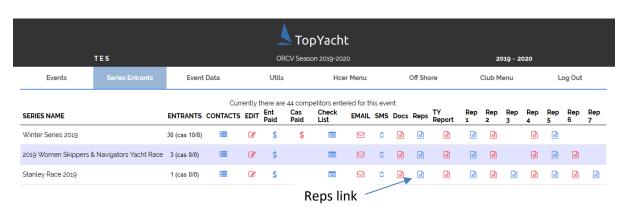

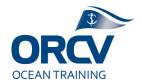

## Boat Reports for King Island Race - Monohulls 2019 seid:8572

Sort by clicking on column label. Shift click another column label for secondary sort.

Filter column by entering text in empty cell at top of column.

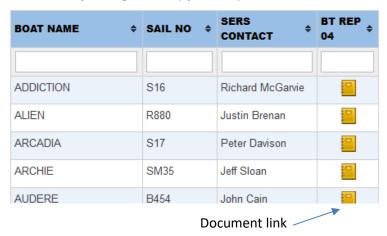

The following shows access to the key offshore information used for compliance and for Incident Management. It is critical Race Directors can maintain this information (eg last minute crew changes) and access it directly or via reports.

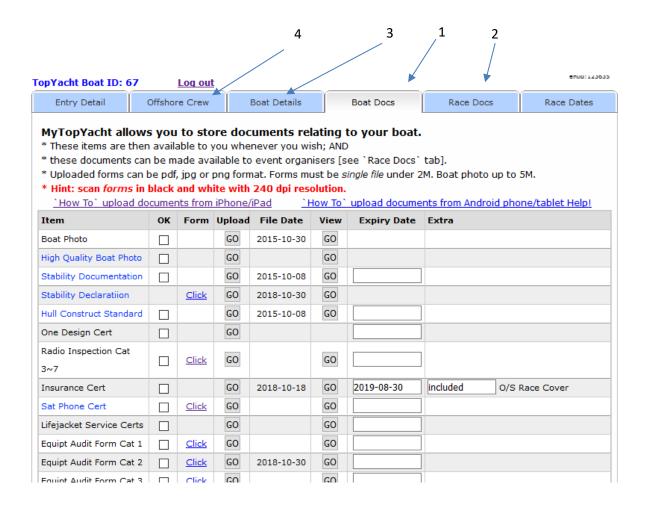

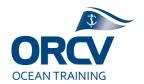

The following are the most used functions by a Race Director:

- Boat Docs This is where documents are uploaded by competitors. It is fairly intuitive, use the Go button to upload a view or view a file. The theory is the documents are reused for each race and the latest is kept against the boat.
- Race Docs This is where the office and/or Race Director go to review compliance information. Note the Use and OK checkboxes. The OK is the one the office use after having reviewed the uploaded document. Each document needs checking, for example Insurance may have expired.

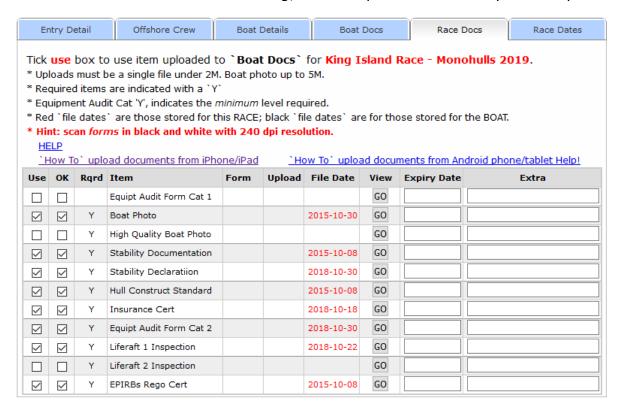

3. Boat Details – Additional details compared to the basic boat entry, mainly used by Incident Management and Emergency Services. Importantly note the Show Offshore Racing button which opens quite a bit more detail such as Liferaft and PLB details, Satphone number etc as well as the emergency boat contact, the person responsible for coordinating communications with crew on a boat.

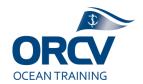

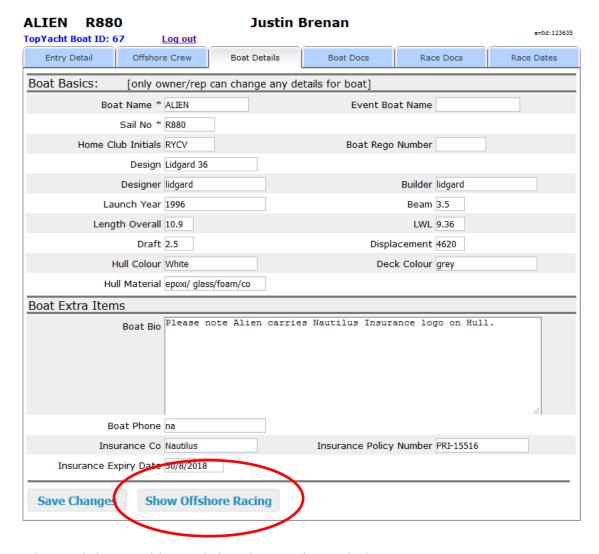

A subset of those additional details are shown below.

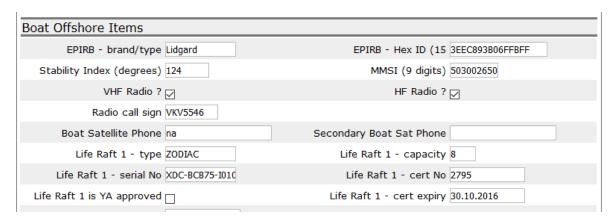

4. **Offshore Crew** – One of the most important sections, this is where crew emergency contact details and PLB details are entered. There are functions for inviting crew to the boat and functionality for crew to accept invitations and maintain their own crew records using "My Topyacht". Their Email address is the key for this so it needs to be correct and maintained. <u>It is common</u> for the Race Director and office to process last

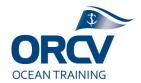

minute crew changes and chase up missing information. It is critical that reports extracted from Topyacht which go to AMSA and to Clickatel for NoK comms are maintained, that is final versions on race day used.

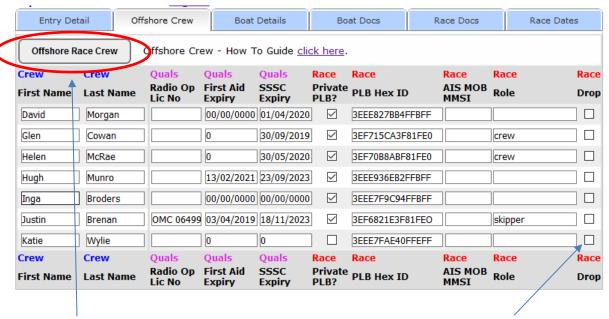

Note ability to add crew using this menu.

Note ability to drop crew if they are no longer racing.

The key details can be edited on screen but the primary interface is accessed by clicking the **Offshore Race Crew** button then selecting **Edit Crew Data**.

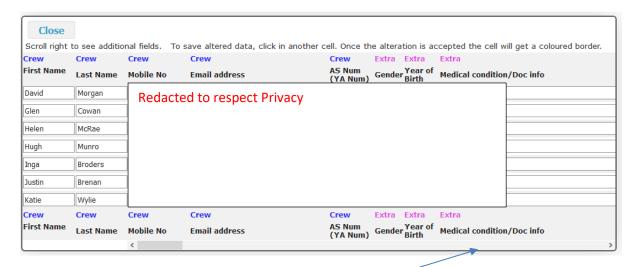

Note scroll bar there is a lot of hidden information which can be edited such as Next of Kin.

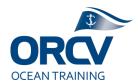

- 5. **Reports specific to compliance** As previously discussed, the following reports will be useful for compliance review:
  - Compliance Status Checklist covered previously
  - Rep2 Crew details incl NoK (used for Clickatel upload)
  - Rep4 Crew experience report (used by RD for Risk Assessment)
  - Rep6 Crew PLB details (used by AMSA to validate PLB data)
  - Rep7 Details about each boat incl Liferaft, EPIRB and emergency contact details

## Topyacht Results system

#### Pre race setup

To setup the Topyacht Results system, you first need to load the entrants and their handicaps. This is typically prepared by the ORCV handicapper, based on an extract from the Topyacht Entry System (TES). Note the later section about skipper names. The handicapper emails the Race Director team when they are ready, letting it know the database file name. Data lives on the Topyacht server, but needs to be downloaded to the Laptop before results can be recorded. You first download the series, then select the race.

1. Open **Topyacht** by double clicking the icon, ensure you are in **Administrator** mode (you often have to do this).

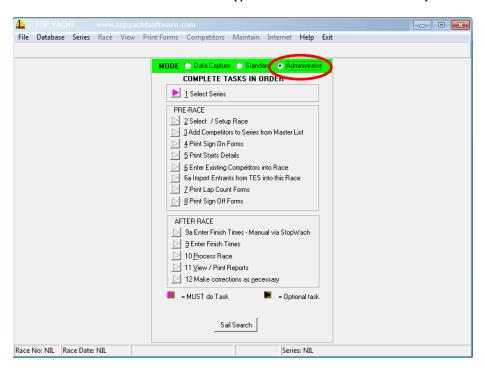

2. From the **File** menu, select **Import** then **Import complete Database from TopyachtWeb**. Click **Open File List**, then scroll and select the file the handicapper told the race directors to use. Finally click **Download and Install Database**.

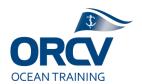

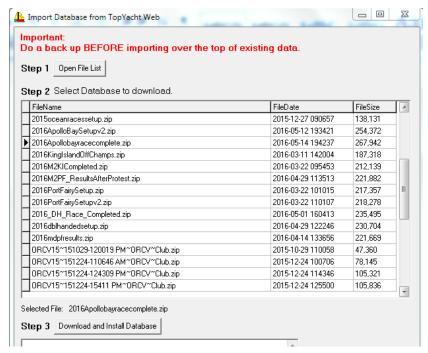

Hint - sort by date

After doing this, upon returning to the main screen, select
 Administrator mode again, then select Database then Restore.
 Choose the file then click Select. There are a couple of warning messages, select OK to each.

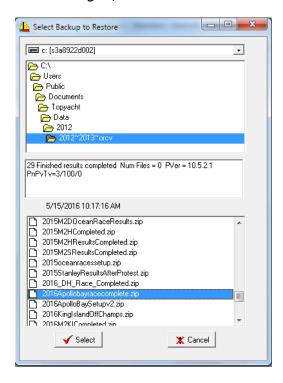

4. To choose the race, return to **Administrator** mode, from the **Series** menu, **Select a Series**, choose the Race (considered a series) and click **OK**.

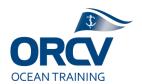

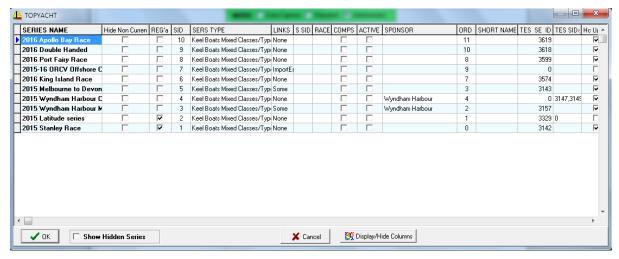

5. The final step is to choose the race within the series. Using Administrator mode, from the menu select Race then Select or Setup a Race. Typically for ocean races there is only one race it should be "1" and be highlighted already. Note you sometimes get errors when processing multiple day races, there is a checkbox under Edit Race where this is changed, it provides for days to be counted as well as hours. Check the start time then click Select Race then Close.

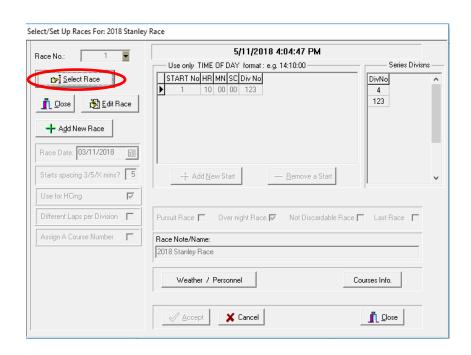

6. From the main screen, click **9a Enter Finish Times – Manual via Stopwatch** 

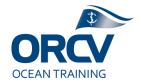

7. From the top left corner, change mode to **Auto**.

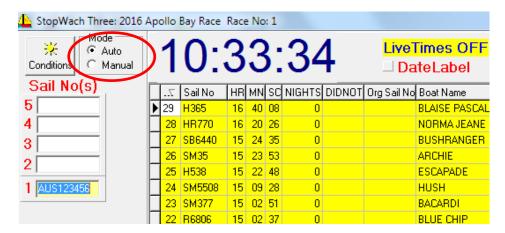

8. Check the computer clock is accurate, **Right Click** the Date and Time in the bottom right hand corner of the computer screen. Click **Adjust Date/Time**. Click the tab called **Internet Time** then **Change Settings** then **Update Now**. Note this obviously won't work if the Laptop doesn't have an internet connection.

You are ready to record results. About now it's a good idea to prepare the backup log, where you record finish times manually just in case! Murphy's Law definitely applies.

#### Recording race finish times

This is where things can get stressful and go wrong. IT stuff can wait, recording finishing times cannot, so worst case write it down and enter manually later. We typically use a time app on the phone, which is set to GPS time, we then screen capture the time as the yacht crosses.

It gets busy in some races at the finish line. Topyacht allows a boat to be selected (on the right hand pane), when you hit the **Enter** key the finish time is recorded. One quirk is that you may not have meant that. If you hit **Enter** the system will record a finish time for whatever boat is highlighted, good function but not so good if you hit enter by mistake or twice when finishing a boat. In that case, **CTRL+D** is your friend, it deletes a record on the left hand side (the selected record).

Recorded finish times can be edited manually, if a mistake is made.

Option 1 enter sail numbers here if you anticipate the order they will arrive, select then hit **Enter** (beware hitting Enter when setting up the boxes)

Option 2 sort this side by sail number, highlight the boat then hit **Enter** to record finish time, note color coding of completed boats. There may be more boats than competing the race, sometimes we are looking at all boats entered in the off shore series (a bit confusing when you first see it)

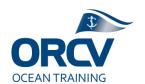

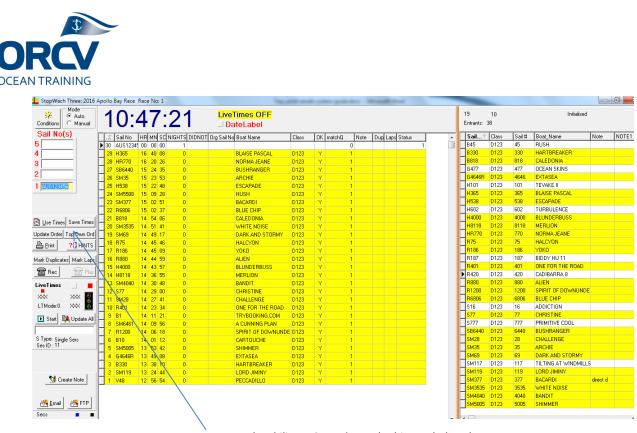

Note the ability to Save Times, do this regularly. Also note the Use Times button, we use this when publishing.

Times may be manually edited once recorded.

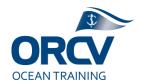

There is a finishing checklist in the General shared folder which is useful, there is a lot to do and it is easy to forget.

The suggested approach in ORCV Ocean races for finishing a race is to:

- 1. Receive the "30mins to finish" radio call or SMS, make a note in the tracking spreadsheet. Let Media/Comms or others know if it is a long race, eg beer and pies at Hobart.
- 2. Following the "5mins to finish" radio call, make a note in the tracking spreadsheet, then switch to Topyacht results software
  - a. Option 1, add them to the "next 5" sail numbers on the left hand side of the screen (by typing in the sail number). Click on them to be ready for the finish
  - b. Option 2, find them on the right hand side of the screen, click on the grey box next to their sail number (arrow should appear)
- 3. Verify finisher identity, using binoculars and/or radio, they may need to illuminate sails. Double check they are selected. Watch the finish, at the exact time of finishing (bow or bowsprit crossing transit line) hit the **Enter** key, verify the finish time was recorded. Alternatively take the mobile phone screen shot and manually enter.
  - Hit enter as soon as you can after the finish and edit the time consistent with that recorded (directly into the left hand table). The format is HR = Hour (24hr format), MN = Minute, SC = Second. There is a "Nights" for multi day races
  - Remember to Save Times
- 4. Update the tracking spreadsheet with the finish time
- 5. Radio confirmation of finish time with welcome and any post race instructions
- 6. Update BWT with finish time, initiate Facebook post (using pre-prepared content and photo), initiate Clickatel send to NoK

#### Post race results finalisation

Post race, the results need to be published as soon as possible, once the Race Director has approved them. The database must also be backed up before packing up the Laptop (since the data is on the Laptop, not the server).

To calculate and publish the results:

- 1. From the finishing screen, click **Use Times**
- 2. Confirm then click Process Race and click OK
- 3. Review race results, add/remove columns as required try to be consistent, it should be OK.
- 4. If happy with them, click the icon **ALL Groups**. Select **Internet** then **Print**

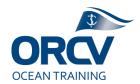

- When asked Update HCs on TES, select No
- 6. When asked Update Cross Club HC Database in TES, select No
- 7. Select Close
- 8. From the menu select Internet then Upload
- 9. Click the button To Web!
  - Sometimes (eg start of season) there may be an error message about a template at this point, if so ring Simon D.
- 10. Click **OK** and then **Close**

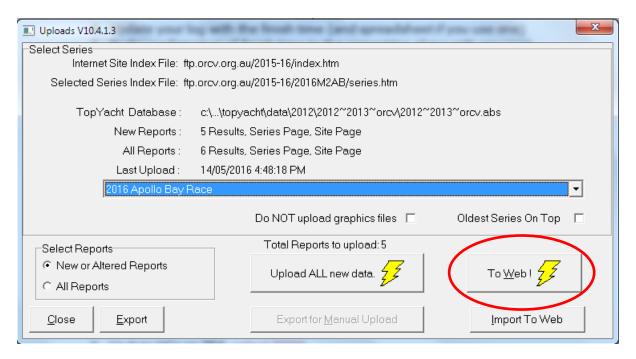

- 11.Go onto the ORCV web site, Sailing menu and select **Results**, double check the results
- 12. Print a set for posting at presentation
- 13.Initiate Media/Comms

### Double check skipper names

Go to ORCV web site results page, look for results then entrants list. Compare the skipper names to the TES skipper names, sometimes there is a problem due to handicapper taking file several days before the race. Also cater to multiple skippers, especially double handed.

- 1. Use "6. Enter existing competitors into race".
- Edit the first name and/or last name then respond to prompt, typically "This race".
- 3. Accept then reprocess the race as per above.

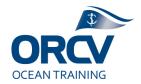

## **Backup**

To back up the Database to the server:

- 1. Ensure you are in **Administrator** mode
- 2. From the **Database** menu select **Backup**
- 3. Change the **File Name** to something appropriate as per the example

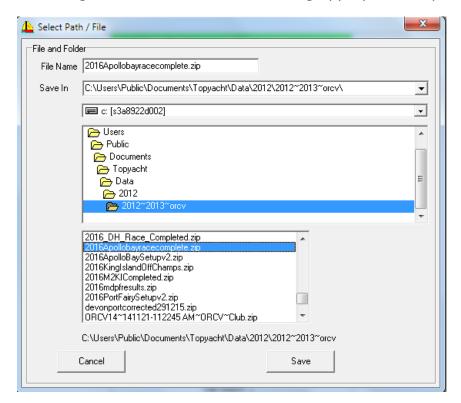

4. Similarly when asked add a Title for the file, click OK

### Other post race considerations

There will be a number of other things to consider such as:

- Race Declarations and possibly Heads exit track photos
- Presentation event (if there is one) preparation of results, determining trophy getters and ensuring trophies are ready, speakers and speeches
- Trip home, SMS through heads and return of trackers

Please power down and pack up the Laptop, ensure it has all the accessories it came with. Time for a beer !!